### **Drupal Basics: Posting a Press Release**

## Sign In Procedure:

- 1. Close all programs but Drupal.
- 2. Always use Chrome as your browser when making edits in Drupal.
- 3. Clear your browser history cache.
- 4. To sign in go to https://www.ncdhhs.gov/user
- 5. Enter your user name and password.

### After You've Made All Edits:

- 1. Log out.
- 2. Close the browser window.
- 3. Clear your browser history cache.
- 4. Open the browser window
- 5. Check that all edits are correct and all links are active.

#### Posting a press release:

1. "Add Content"

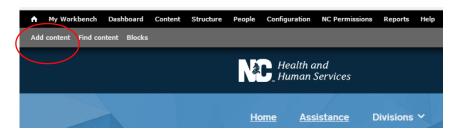

#### 2. "Press Release"

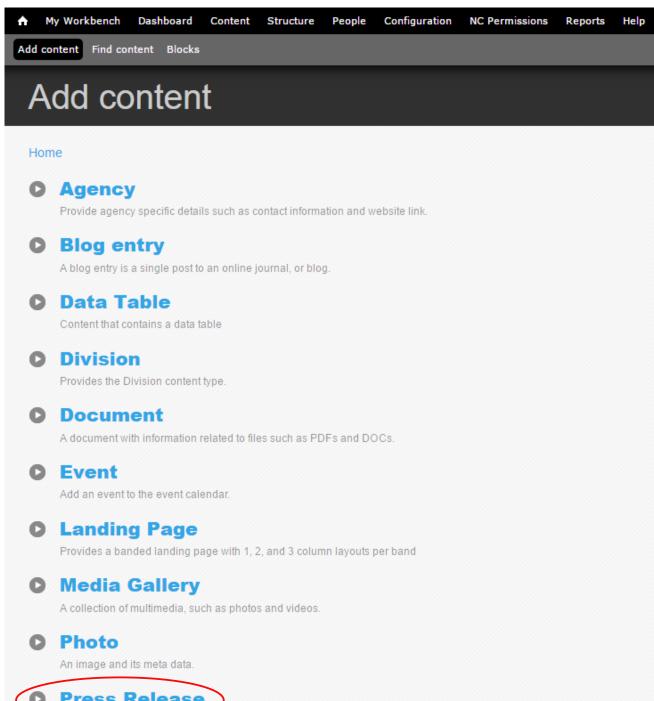

**Press Release** 

of text-only content about a new development or announcement.

Profile

Create a profile for a person, which may be an author, a staff member, or even a business.

Services

A description of a specific service that the organization or agency provides to site users (such as "tax preparation"

# 3. Enter the "Title" and "City/Location"

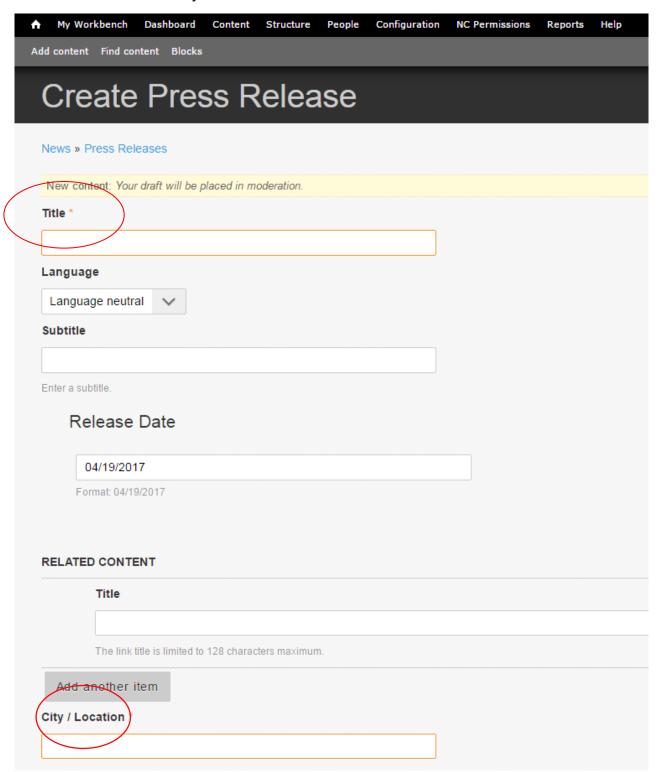

4. "Body" section, "Past From Word" icon. Paste in the new text.

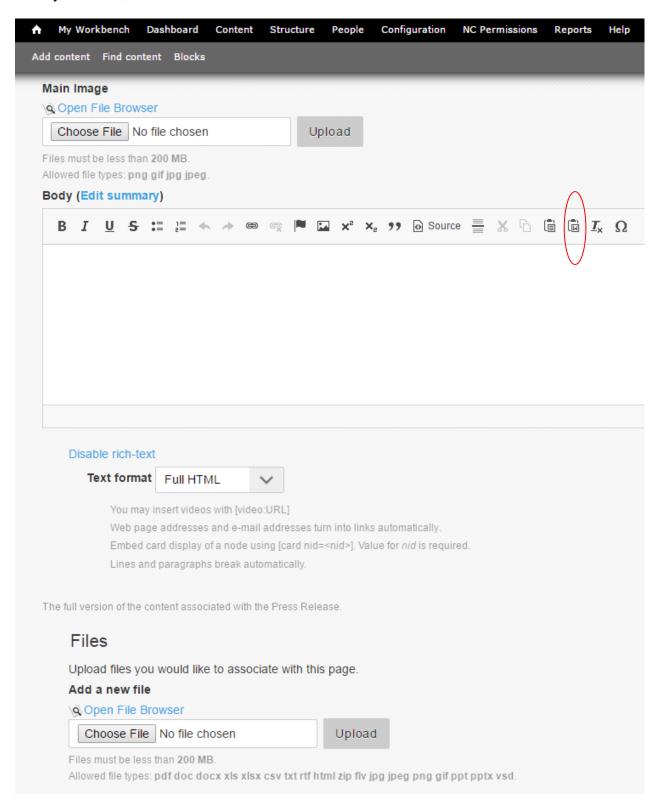

## 5. "Body" section, "Edit Summary"

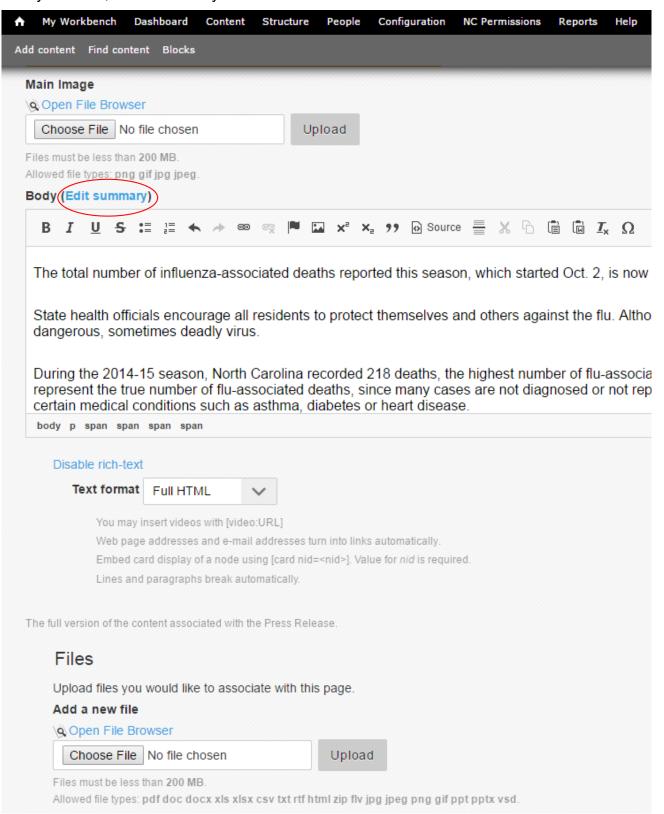

6. Paste in the text you want to appear as the summary.

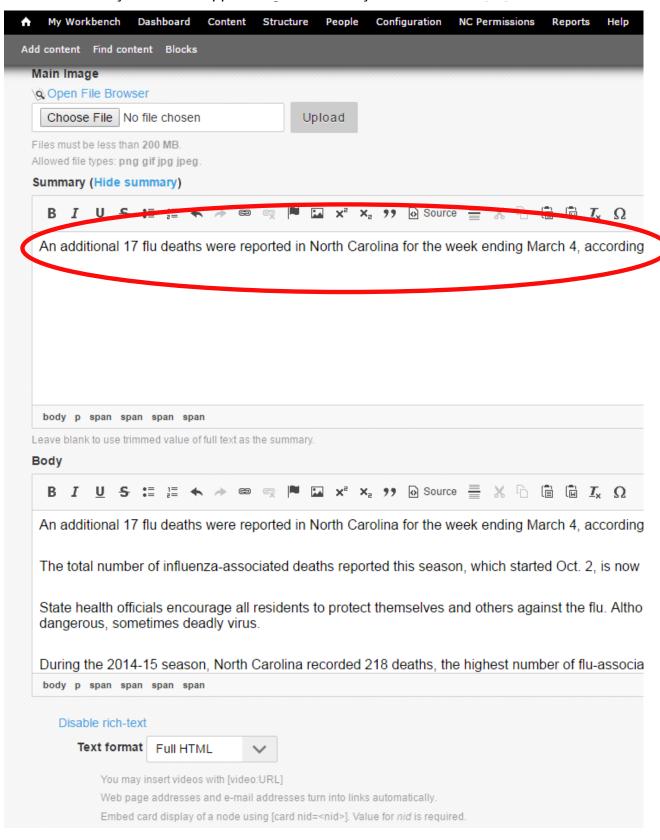

- 7. "Save" at bottom left of page.
- 8. Log out.

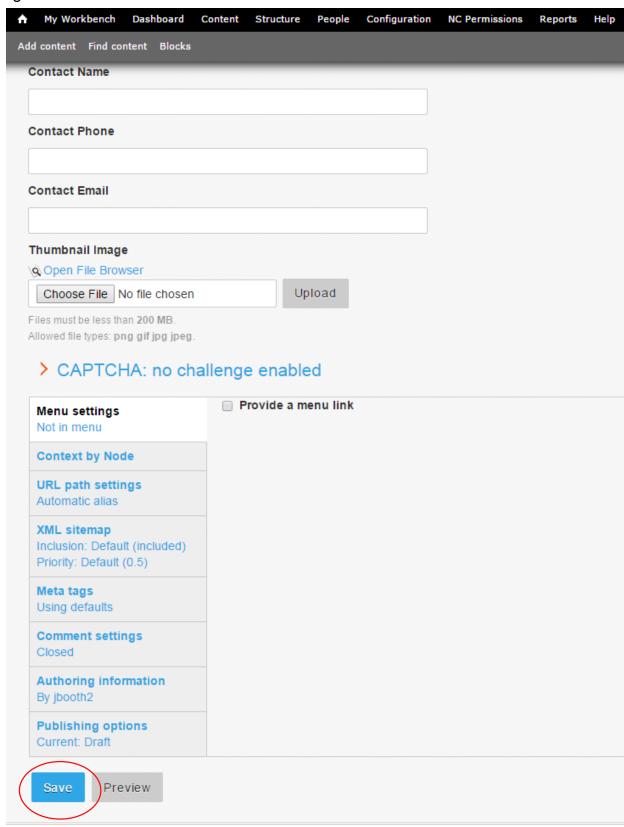

9. Click "Publish", then "Apply"